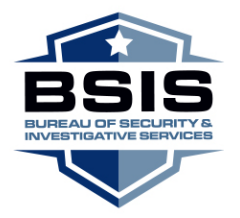

 BUSINESS, CONSUMER SERVICES AND HOUSING AGENCY • GAVIN NEWSOM, GOVERNOR P.O. Box 989002, West Sacramento, CA 95798-9002 P (916) 322-4000 | P (800) 952-5210 | F (916) 575-7290 | <www.bsis.ca.gov> **DEPARTMENT OF CONSUMER AFFAIRS BUREAU OF SECURITY AND INVESTIGATIVE SERVICES** 

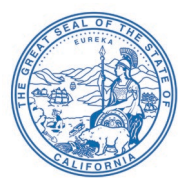

# **ADVISORY COMMITTEE AGENDA**

**August 18, 2022 10:00 a.m. - until completion of business** 

**Website:** 

https://dca-meetings.webex.com/dca[meetings/j.php?MTID=ma07518f835fa2e36f72ed4f6b6a666ec](https://dca-meetings.webex.com/dca-meetings/j.php?MTID=ma07518f835fa2e36f72ed4f6b6a666ec) **Event Number:** 2480 917 3568 **Password:** BSIS08182022

> **Passcode:** 27470818 **For Audio Conference: US Toll +1-415-655-0001 Access code:** 248 091 73568

#### **INSTRUCTIONS FOR PARTICIPATION: Please see the instructions attached here to observe and participate in the meeting using WebEx from a Microsoft Windowsbased PC.**

 the WebEx platform, participants may be asked for their name and email address. Members of the public may but are not obligated to provide their names or personal information as a condition of observing or participating in the meeting. When signing into Participants who choose not to provide their names will be required to provide a unique identifier such as their initials or another alternative, so that the meeting moderator can identify individuals who wish to make public comment; participants who choose not to provide their email address may utilize a fictitious email address in the following sample format: [XXXXX@mailinator.com.](mailto:XXXXX@mailinator.com)

 and perspective to the Bureau on issues relating to the Locksmith, Repossessor, Private Bureau. The Bureau of Security and Investigative Services (BSIS or Bureau) Advisory Committee (Committee) is an informal body comprised of volunteer members who provide insight Investigator, Proprietary Private Security Services, Private Security Services including Bureau Certified Firearm and Baton Training Facilities and Instructors, and Alarm Company industries in California. The Committee may make recommendations to the

 **This is an open meeting and members of the public are encouraged to attend.** 

## **AGENDA**

- **1.** Call to Order / Roll Call
- **2.** Review and Approval of Advisory Committee Meeting Minutes from February 17, 2022
- **3.** Department of Consumer Affairs Executive Update and Swearing-in of New Members
- **4.** Bureau Chief's Introduction, Welcome Remarks, and Bureau Updates
- **5.** Update on the Bureau's Licensing Unit
- **6.** Update on the Bureau's Enforcement Unit
- **7.** Update on Legislation Impacting the Bureau
	- **[AB 2515 \(Holden\)](https://leginfo.legislature.ca.gov/faces/billNavClient.xhtml?bill_id=202120220AB2515)**
	- **[SB 1495 \(Committee on Business, Professions and Economic](https://leginfo.legislature.ca.gov/faces/billNavClient.xhtml?bill_id=202120220SB1495)  [Development\)](https://leginfo.legislature.ca.gov/faces/billNavClient.xhtml?bill_id=202120220SB1495)**
	- **[AB 1662 \(Gipson\)](https://leginfo.legislature.ca.gov/faces/billTextClient.xhtml?bill_id=202120220AB1662)**
	- **[SB 1443 \(Roth\)](https://leginfo.legislature.ca.gov/faces/billNavClient.xhtml?bill_id=202120220SB1443)**
- **8.** Update on Enacted or Pending Regulations
	- Implementation of AB 229 Course of Firearm Training, Skills Training Course for Security Guards, and Skills Training Course for Proprietary Private Security Officers
- **9.** Public Comment on Items Not on the Agenda Note: The Committee does not intend to discuss any matter raised during this public comment section, except to decide whether to place items on the agenda of a future meeting.
- **10.**Committee Members' Recommendations for Future Advisory Committee Meeting Agenda Items
- **11.**Adjournment

Items may be taken out of order. Times stated are approximate and subject to change. Agenda order is tentative and subject to change at the discretion of the Advisory Committee.

You may access this agenda as well as obtain other information about the BSIS Advisory Committee at [www.bsis.ca.gov.](http://www.bsis.ca.gov/) 

 This Advisory Committee meeting is scheduled to be webcast and accessible via the Department of Consumer Affairs website at [https://thedcapage.blog/webcasts.](https://thedcapage.blog/webcasts)

 accommodations, use the contact information below. Please submit your request at least This meeting is accessible to the physically disabled. To request disability-related five (5) business days before the meeting to help ensure the availability of the accommodation.

To receive email alerts from the Bureau about new laws and regulations, meeting notices, updated applications, and changes to licensing requirements, please visit <https://www.bsis.ca.gov/subscriptions.shtml>

> **Contact Person: Antoine Hage 2420 Del Paso Road, Suite 270 Sacramento, CA 95834 [bsis@dca.ca.gov](mailto:bsis@dca.ca.gov)**

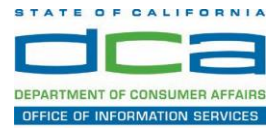

The following contains instructions on how to join a WebEx event hosted by the Department of Consumer Affairs (DCA).

1. Navigate to the WebEx event link provided by the DCA entity (an example link is provided below for reference) via an internet browser.

#### Example link:

<https://dca-ca.webex.com/dca-ca/onstage/g.php?MTID=eb0a73a251f0201d9d5ef3aaa9e978bb5>

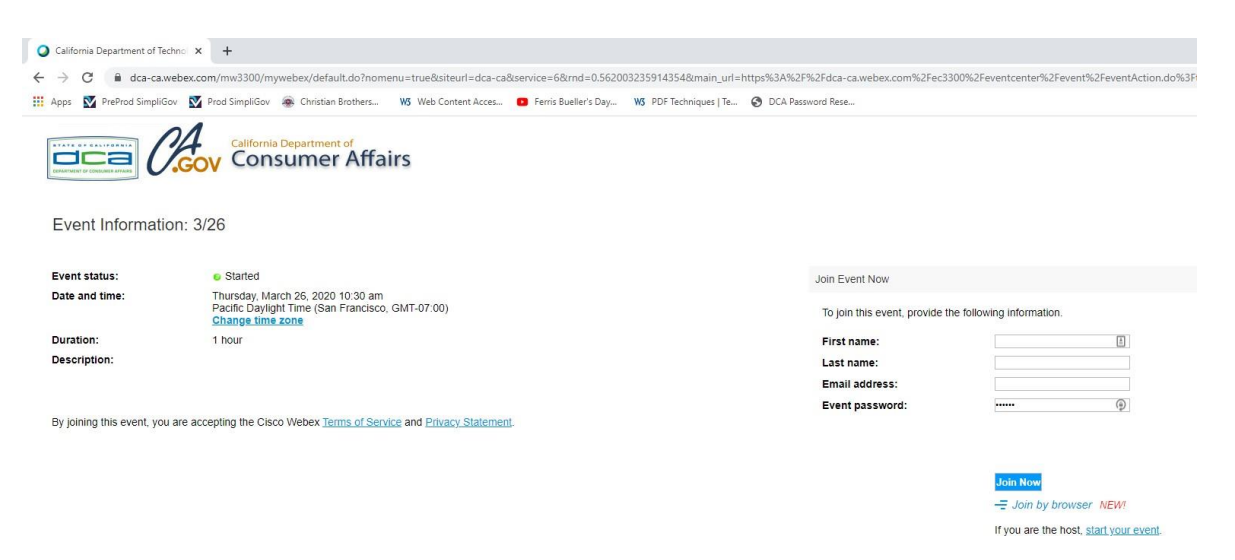

2. The details of the event are presented on the left of the screen and the required information for you to complete is on the right.

*NOTE: If there is a potential that you will participate in this event during a Public Comment period, you must identify yourself in a manner that the event Host can then identify your line and unmute it so the event participants can hear your public comment. The 'First name', 'Last name' and 'Email address' fields do not need to reflect your identity. The department will use the name or moniker you provide here to identify your communication line should you participate during public comment.*

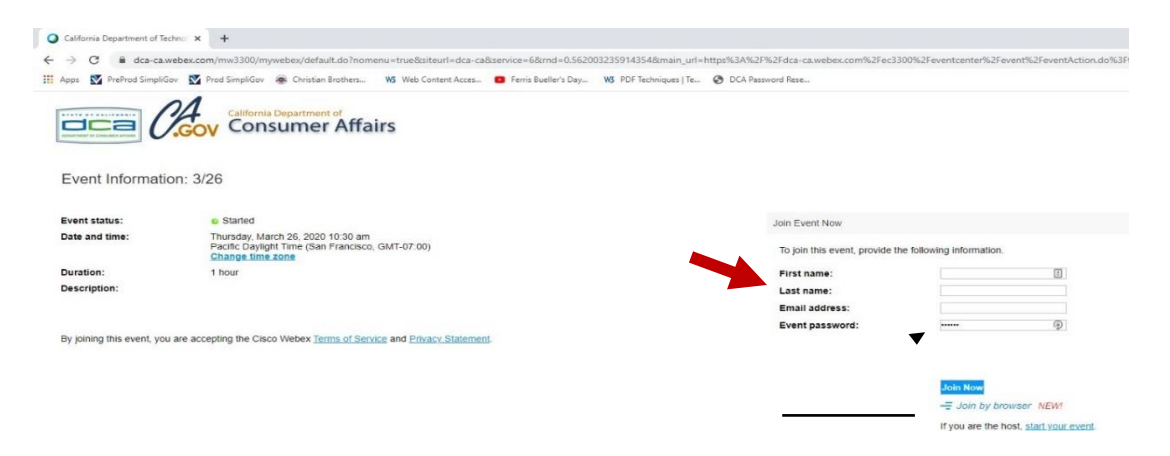

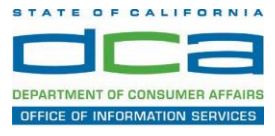

3. Click the 'Join Now' button.

*NOTE: The event password will be entered automatically. If you alter the password by accident, close the browser and click the event link provided again.*

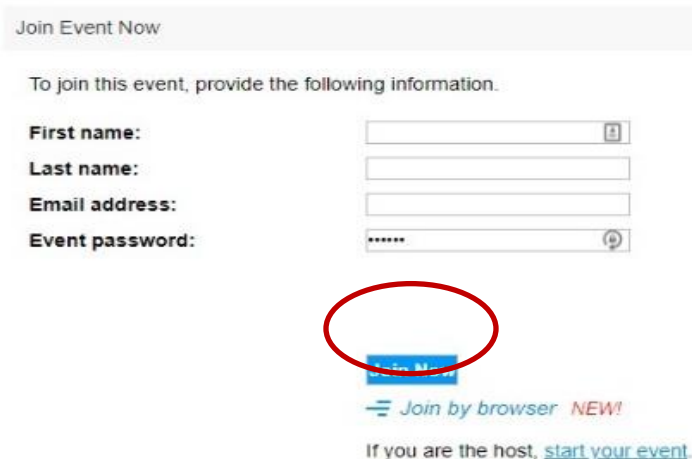

4. If you do not have the WebEx applet installed for your browser, a new window may open, so make sure your pop-up blocker is disabled. You may see a window asking you to open or run new software. Click 'Run'.

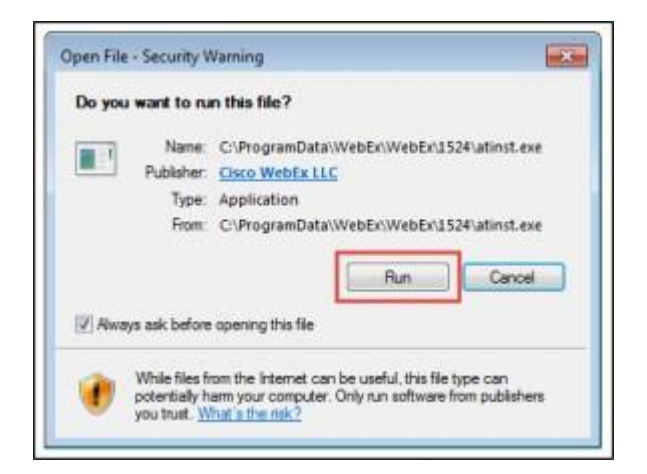

Depending on your computer's settings, you may be blocked from running the necessary software. If this is the case, click 'Cancel' and return to the browser tab that looks like the window below. You can bypass the above process.

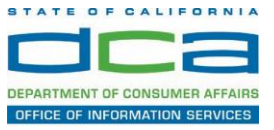

5. To bypass step 4, click 'Run a temporary application'.

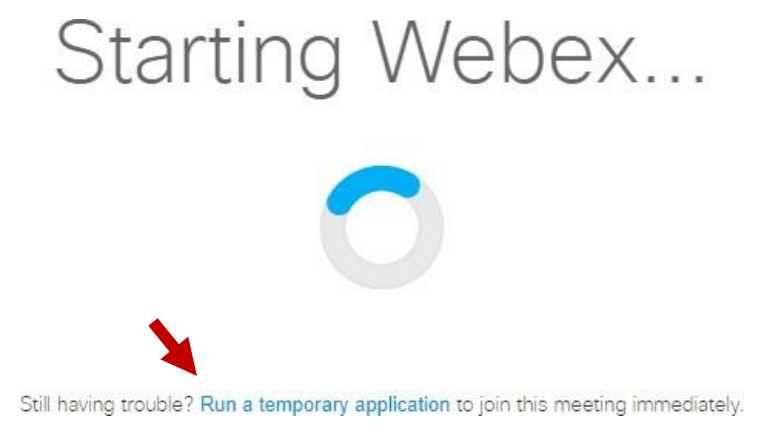

6. A dialog box will appear at the bottom of the page, click 'Run'.

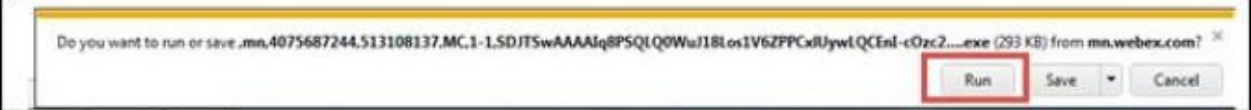

The temporary software will run, and the meeting window will open.

NOTE: The preferred audio connection to our event is via telephone conference or headset. Use of an open microphone and speakers through your computer could result in issue with audio clarity and potential feedback/echo.

7. If using a headset plugged into your computer, click the 'Join Event' button.

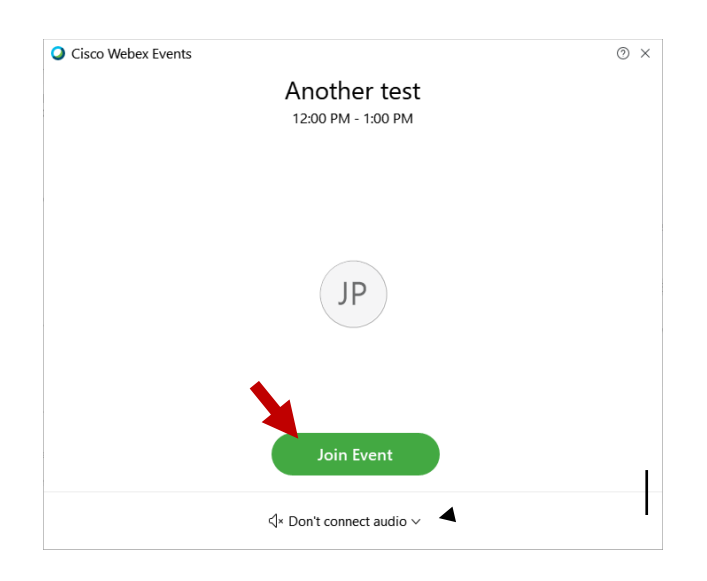

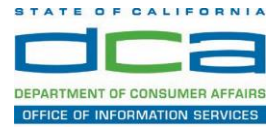

8. If using teleconference via your phone for audio, click the audio menu below the green 'Join Event' button.

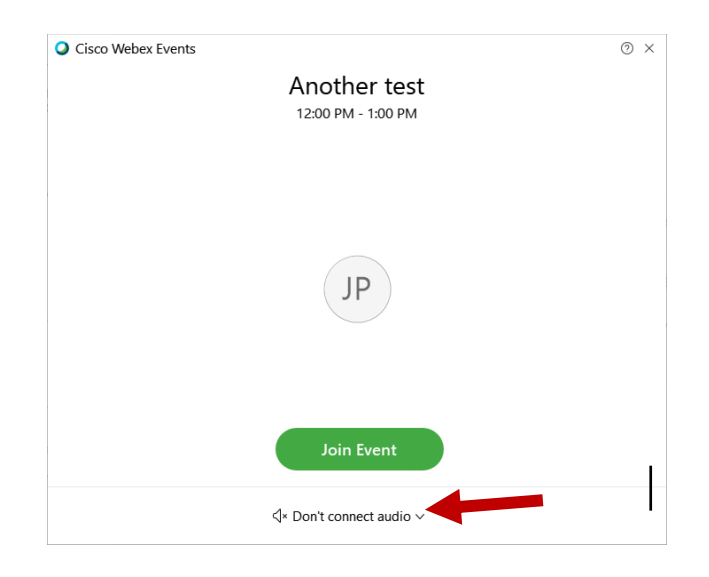

9. When the audio menu appears click 'Call in'.

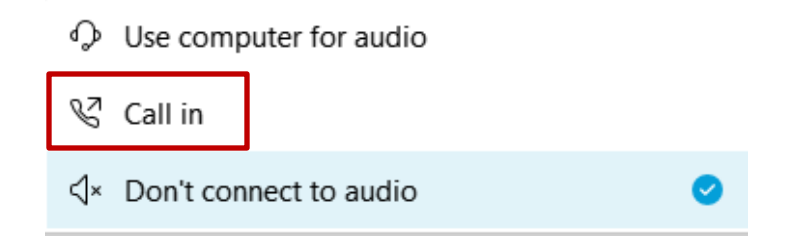

10. Click 'Join Event'. The audio conference call in information will be available after you join the Event.

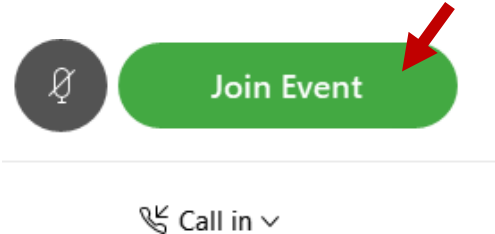

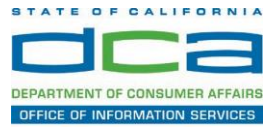

11. Call into the audio conference with the details provided.

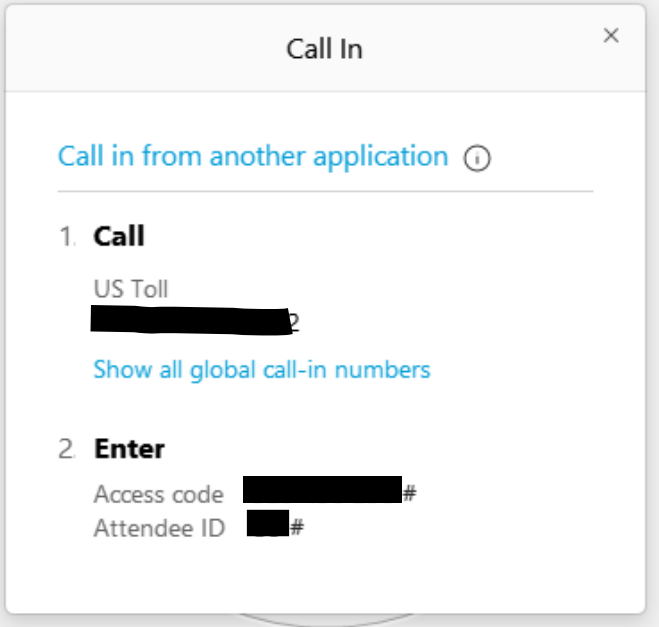

*NOTE: The audio conference is the preferred method. Using your computer's microphone and speakers is not recommended*.

Once you successfully call into the audio conference with the information provided, your screen will look like the screen below and you have joined the event.

Congratulations!

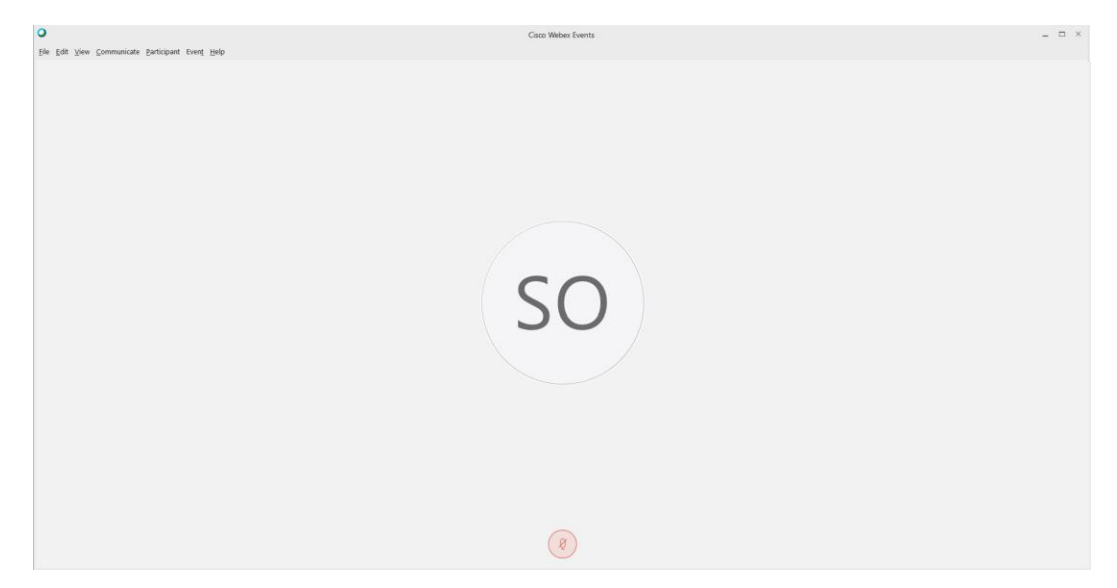

*NOTE: Your audio line is muted and can only be unmuted by the event host.*

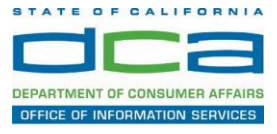

### **Selecting Audio Connection After Joining**

If you join the meeting using your computer's microphone and audio, or you didn't connect audio at all, you can still set that up while you are in the meeting.

1. Select 'Audio & Video from the menu bar at the top of your screen.

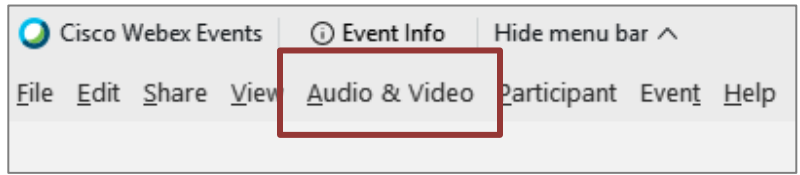

2. Select "Switch Audio" from the drop-down menu.

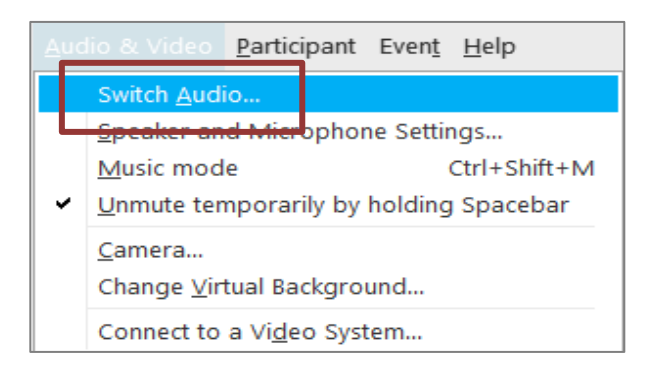

3. The 'Call In' information can be displayed by selecting 'View'

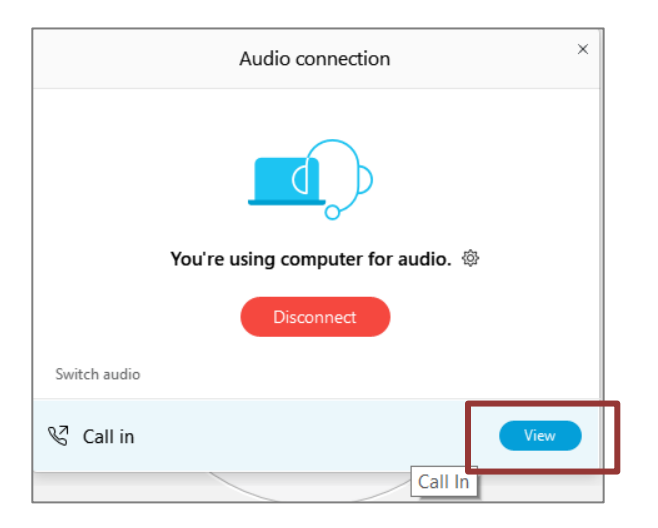

You will then be presented the dial in information for you to call in from any phone.

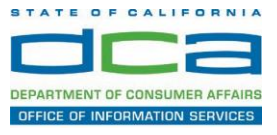

### **Participating During a Public Comment Period**

At certain times during the event, the facilitator may call for public comment.

### **Using the Question & Answer feature (Q&A):**

If you would like to make a public comment, click on the 'Q and A' button near the bottom, center of your WebEx session.

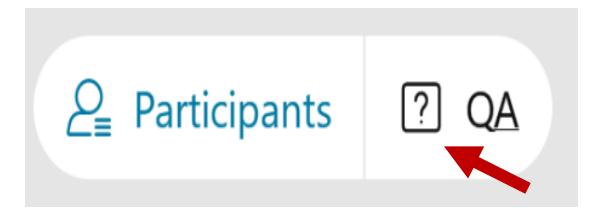

This will bring up the 'Q and A' chat box.

*NOTE: The 'Q and A' button will only be available when the event host opens it during a public comment period.*

Make sure the 'Ask' menu is set to 'All panelists' and type 'I would like to make a public comment'.

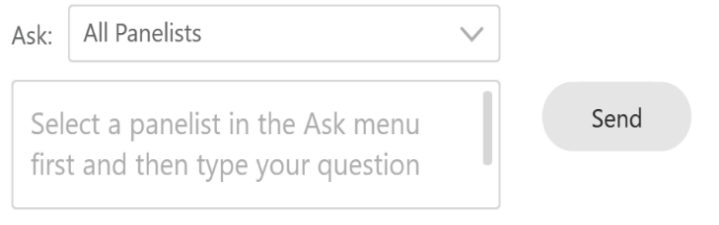

#### **Using the hand raise feature:**

If the program elects to allow use of the hand raise feature and you would like to make a public comment, click on the hand icon next to your name.

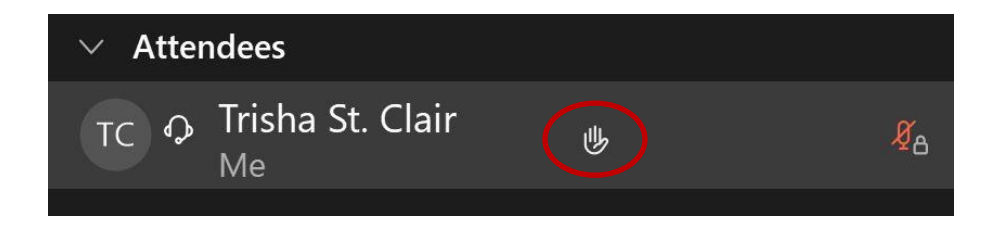

Please click on the hand icon again once your comment has been presented to lower your hand.

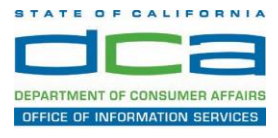

Attendee lines will be unmuted in the order the requests were received, and you will be allowed to present public comment.

When you are identified as the next commenter, the moderator will unmute your line, sending you a request to unmute yourself. Clicking "unmute me" on the pop-up window will open your microphone. You may then begin providing your public comment.

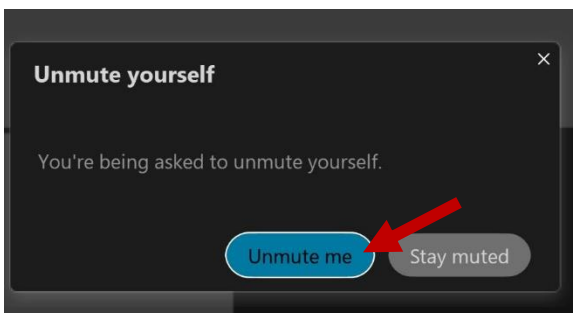

*NOTE: Your line will be muted at the end of the allotted public comment duration. You will be given a warning that your time is about to expire.*